ООО «ТМК-Центр» ЗАО «ЭНЕРГЕТИЧЕСКИЕ ТЕХНОЛОГИИ»

# **Программный комплекс для автоматизированного обучения и проверки знаний персонала**

# **АСОП-Профессионал**

*Общее описание и руководство пользователя*

## Содержание

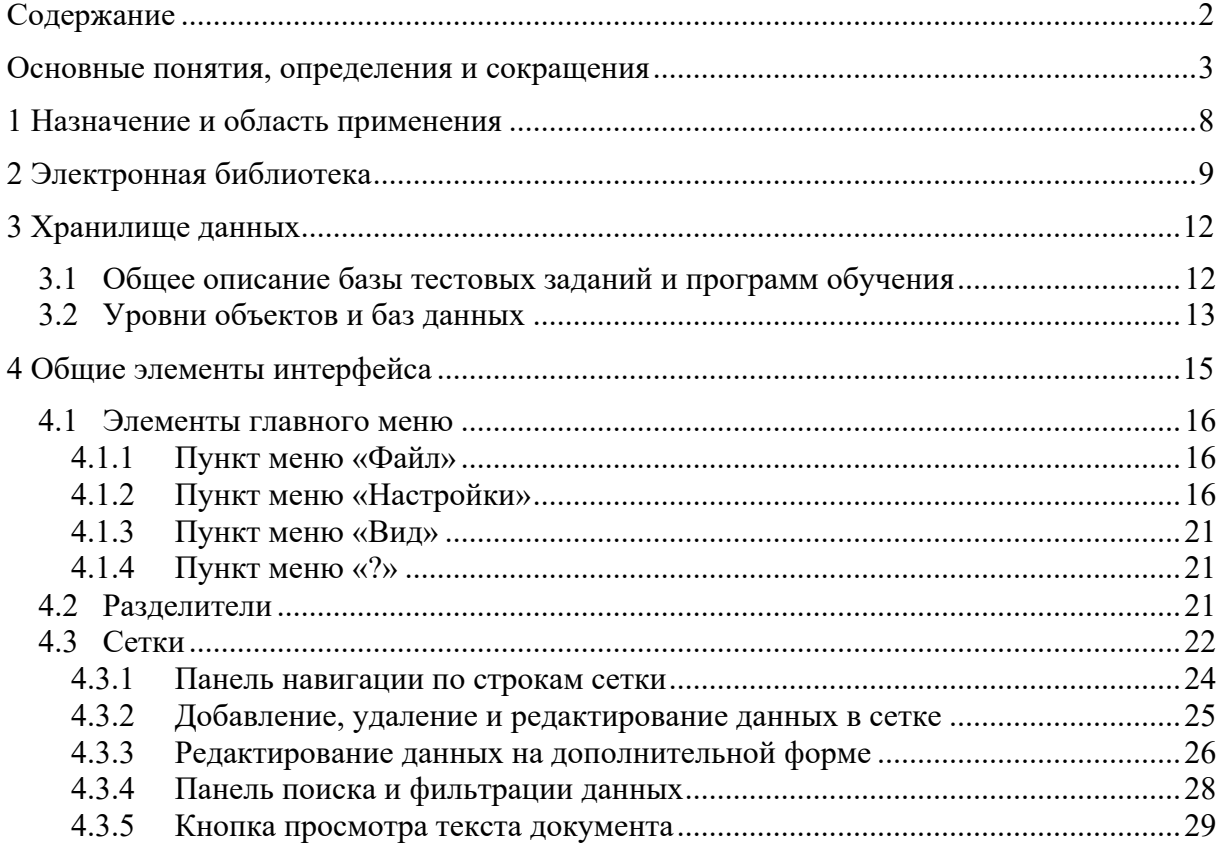

### Основные понятия, определения и сокращения

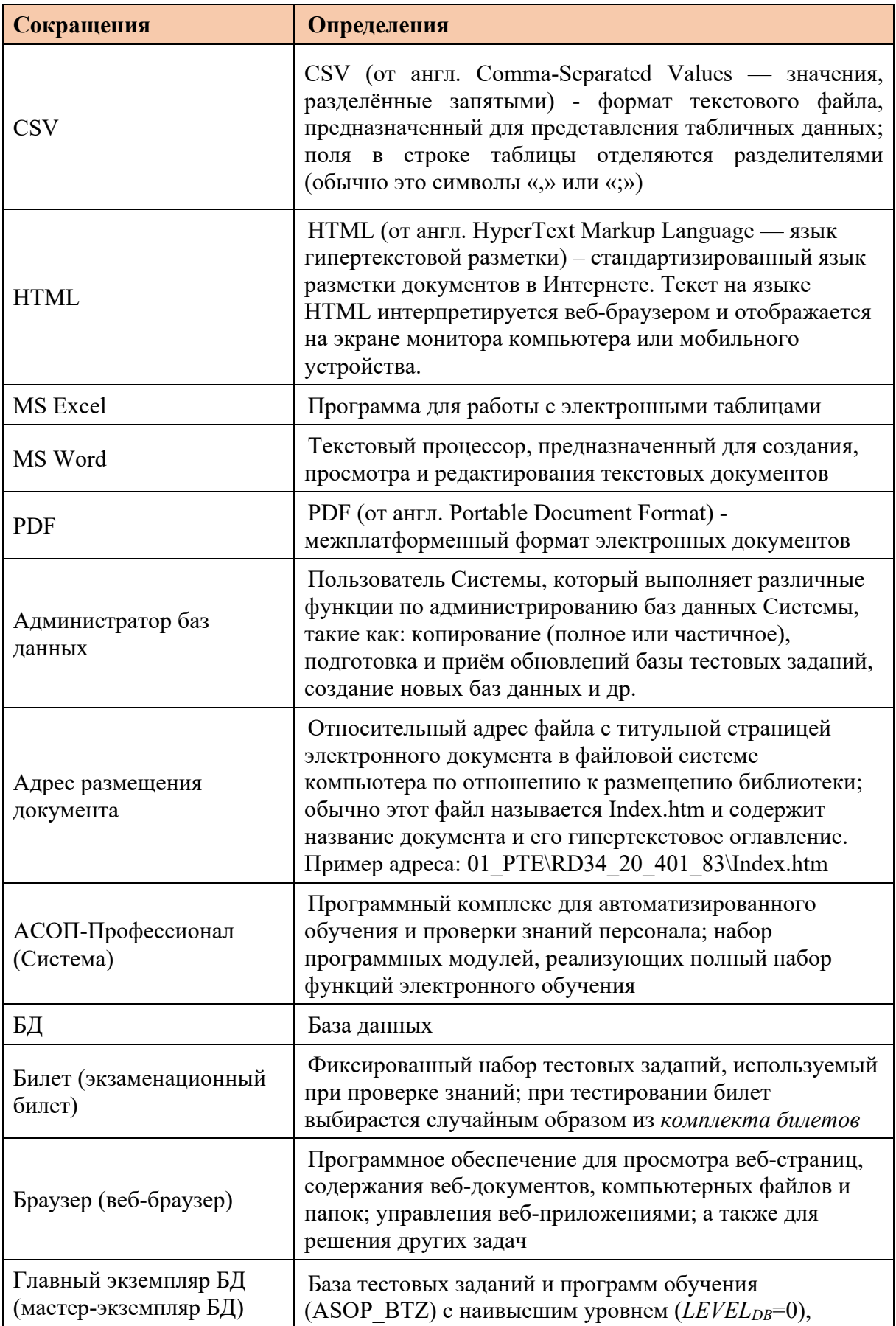

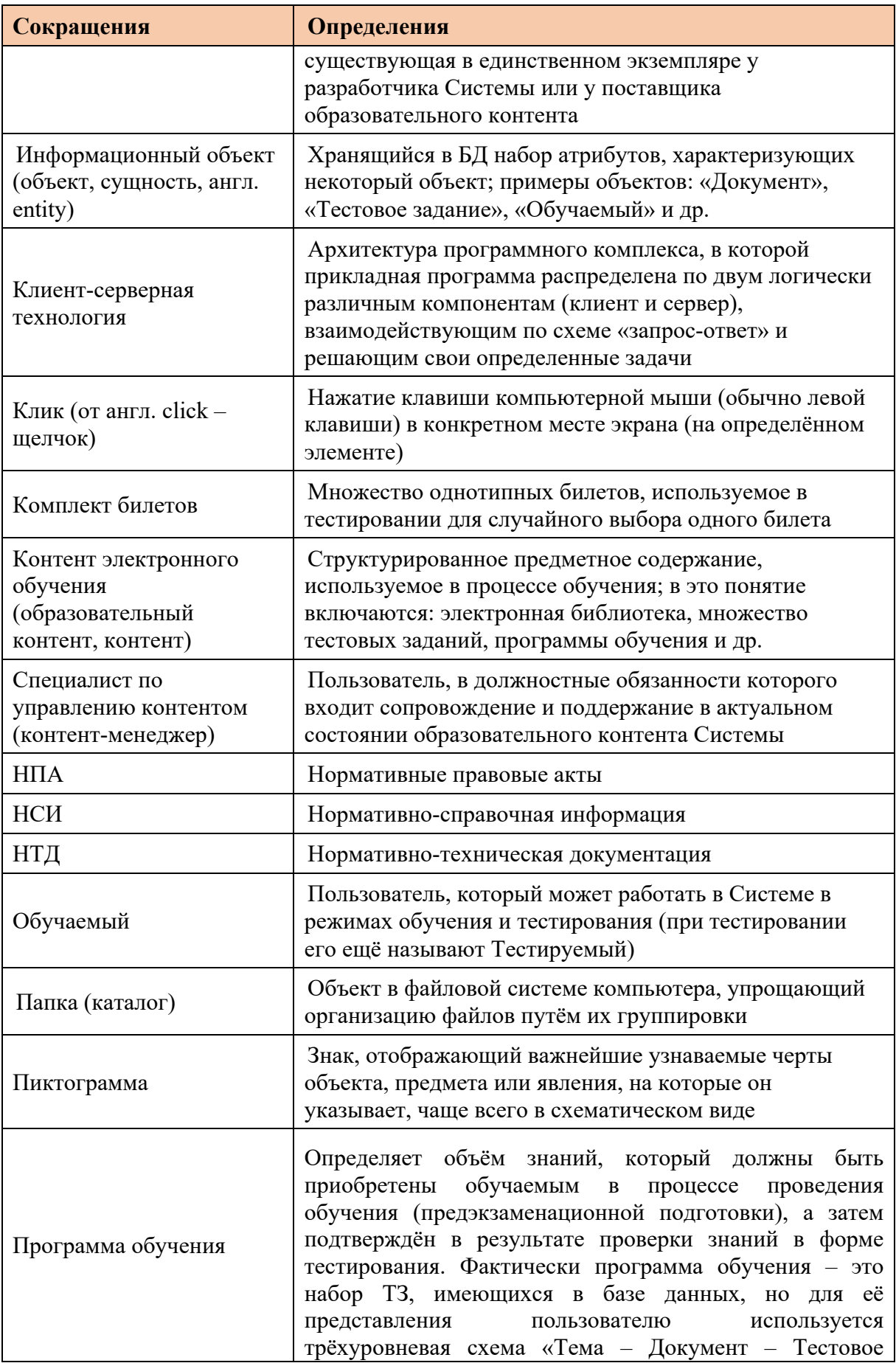

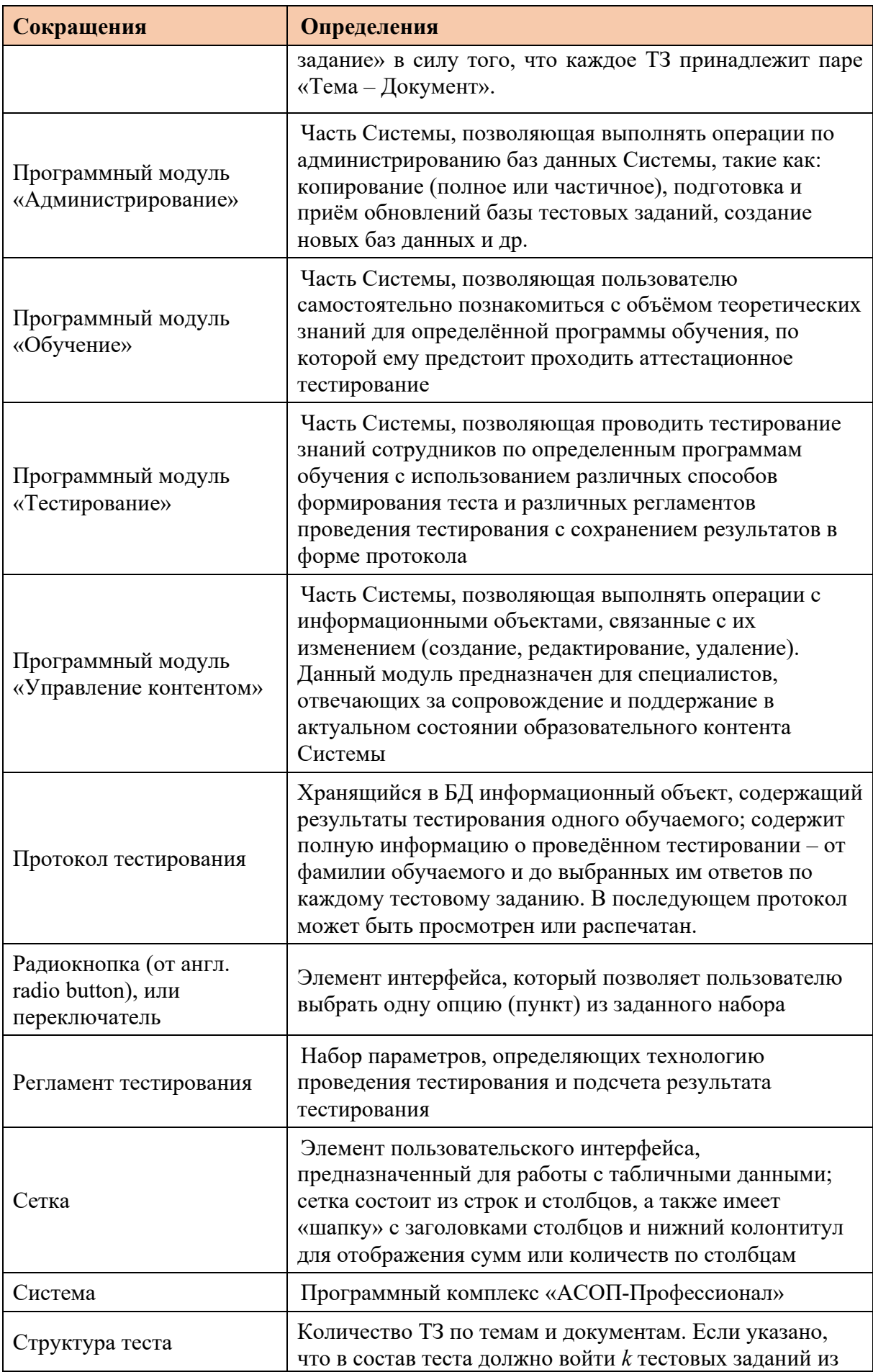

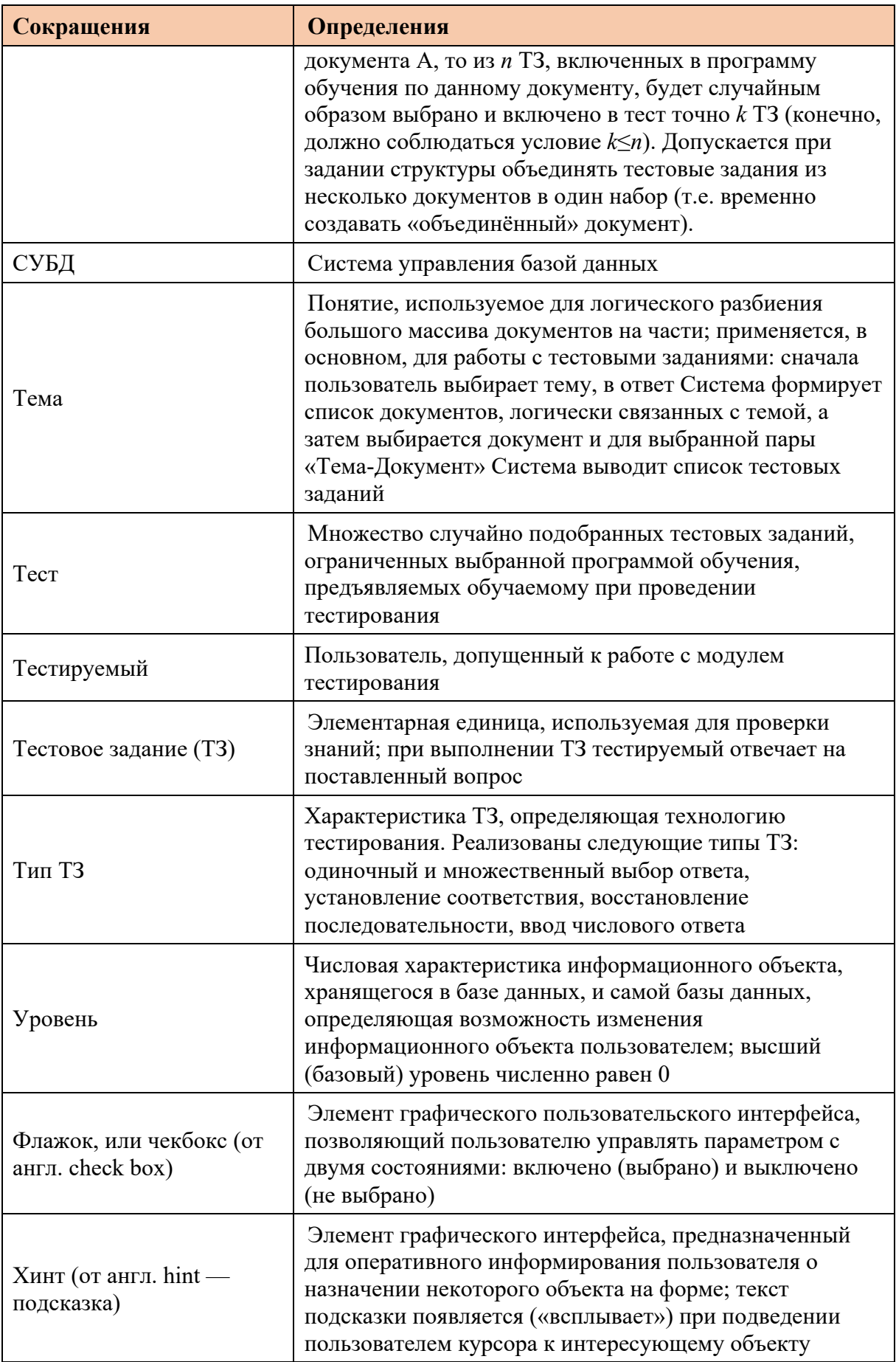

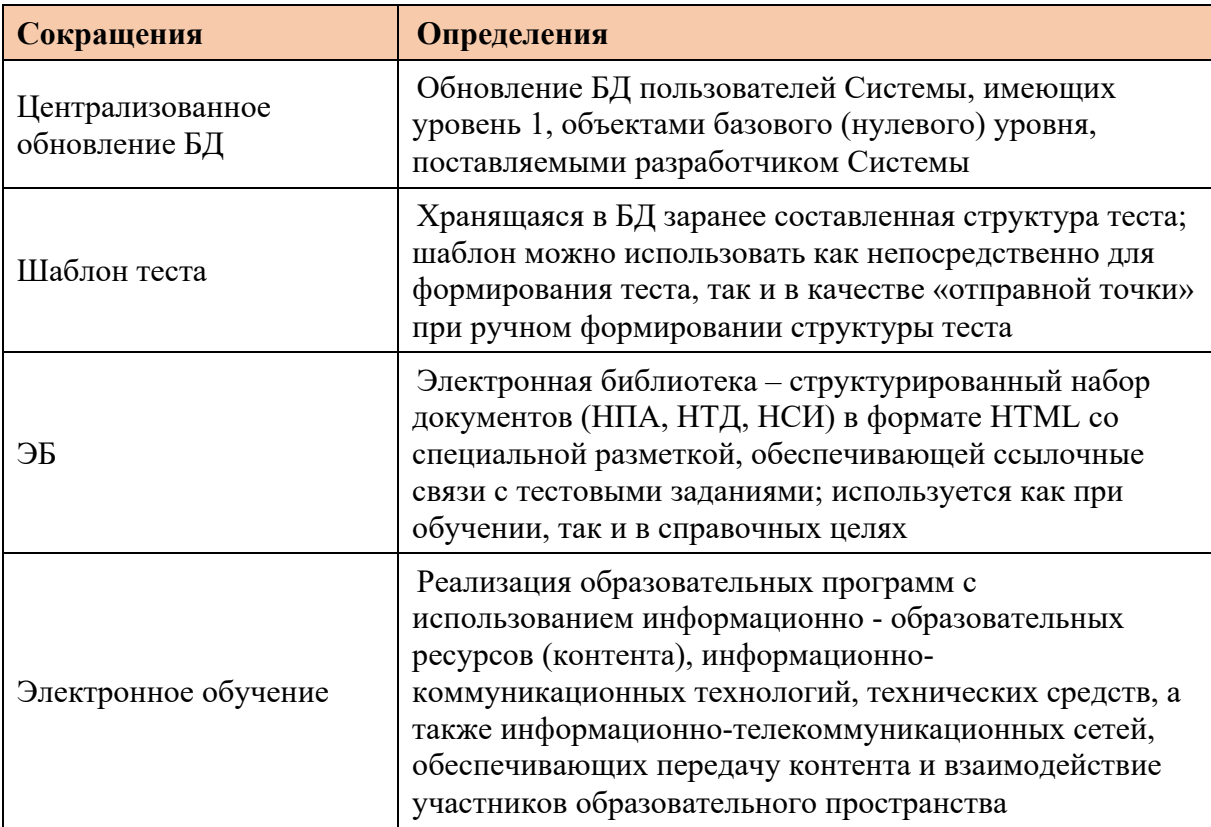

#### **1 Назначение и область применения**

Программный комплекс для автоматизированного обучения и проверки знаний персонала **«АСОП-Профессионал»** (далее - Система) предназначен для обеспечения процессов обучения, поддержания квалификации и предэкзаменационной подготовки персонала электроэнергетики.

Структурно Система включает следующие элементы:

- электронную библиотеку;
- набор баз данных для хранения различных информационных объектов (тестовых заданий, списков сотрудников, параметров тестирования, протоколов тестирования и пр.);
- программный модуль **«Обучение»** для проведения обучения;
- программный модуль **«Тестирование»** для проведения тестирования знаний;
- программный модуль **«Управление контентом»** для решения различных задач по созданию и поддержанию в актуальном состоянии образовательного контента;
- программный модуль **«Администрирование БД»** для администрирования баз данных.

Разработка Системы выполнена в среде Delphi 10.3; все программные модули являются Windows-приложениями с графическим интерфейсом пользователя, работающими с базами данных (БД) по клиент-серверной технологии. Для хранения и доступа к данным используется система управления базами данных (СУБД) Firebird 3.0. Для работы с электронной библиотекой на компьютере должен быть установлен браузер Internet Explorer 8.0 и выше. Для защиты Системы от несанкционированного использования применяются электронные ключи Guardant и соответствующее программное обеспечение.

Система предназначена для работы на Windows 7/2008R2 и выше.

#### **2 Электронная библиотека**

Электронная библиотека (ЭБ) обеспечивает систематизированное и структурированное хранение нормативных правовых актов (НПА), нормативнотехнической документации (НТД) и нормативно-справочной информации (НСИ) в электронной форме (т.е. в форме электронных документов - ЭД). Имя папки, в которой размещается ЭБ, выбирается произвольно - например, Lib. В этой папке размещают файл Index.htm с оглавлением ЭБ и вложенные папки по числу разделов библиотеки, как показано на (Рисунок 2.1):

| •Имя                   |     | Тип Размер |
|------------------------|-----|------------|
| 仓[.]                   |     | <Папка>    |
| $\Box$ [01 PTE]        |     | <Папка>    |
| $\Box$ [02 PPB]        |     | <Папка>    |
| <b>□[03 PTB]</b>       |     | <Папка>    |
| <b>College ROSTEHI</b> |     | <Папка>    |
| $[05$ PBOT]            |     | <Папка>    |
| $\Box$ Index           | htm | 2856       |

Рисунок 2.1 Файловая структура ЭБ

Файл **Index.htm** отображается в браузере следующим образом (Рисунок 2.2):

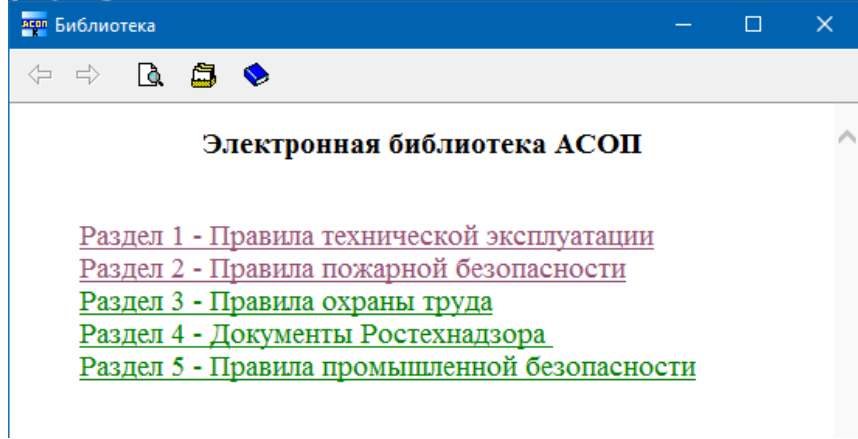

Рисунок 2.2 Оглавление ЭБ

Папки разделов ЭБ имеют унифицированную структуру, включающую файл Index.htm с оглавлением раздела и по одной папке для каждого из ЭД. На (Рисунок 2.3) представлена структура папки 02\_PPB (раздел 2 «Правила пожарной безопасности»):

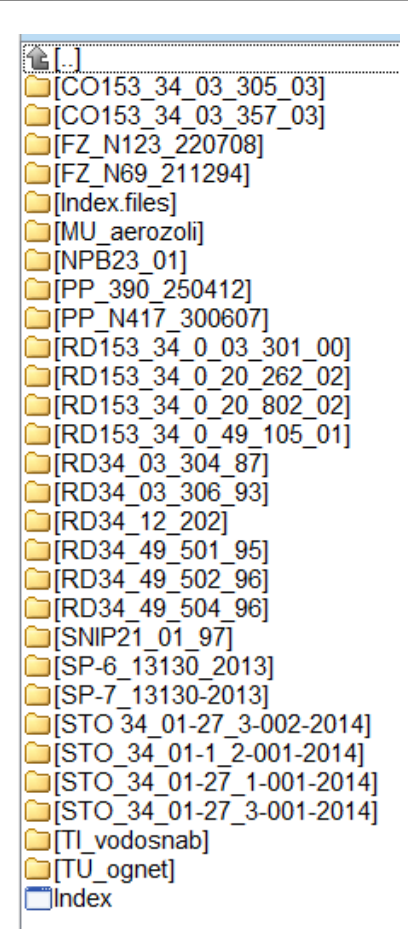

Рисунок 2.3 Структура папки 02\_PPB

Файл Index.htm для этого раздела будет отображаться в браузере так (Рисунок

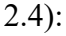

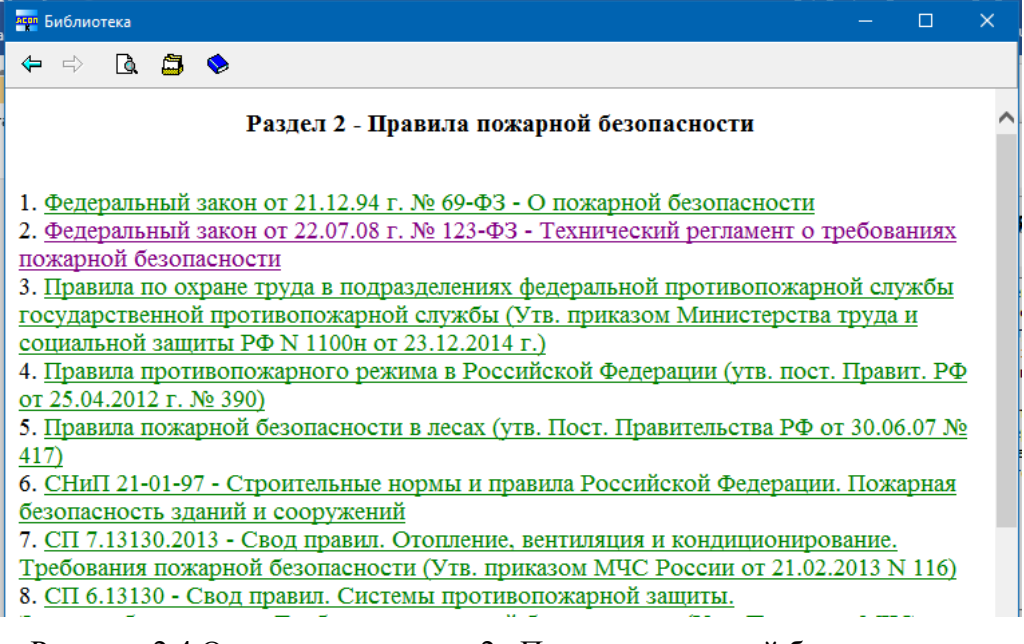

Рисунок 2.4 Оглавление раздела 2 «Правила пожарной безопасности»

В свою очередь, папка для каждого ЭД также имеет унифицированную структуру, которая представлена на (Рисунок 2.5) для документа «Правила пожарной безопасности для энергетических предприятий» (имя папки - RD153\_34\_0\_03\_301\_00).

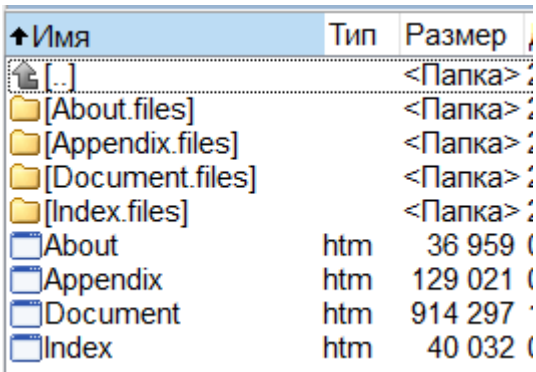

Рисунок 2.5 Файловая структура хранения ЭД «Правила пожарной безопасности для энергетических предприятий»

Здесь файл Index.htm содержит оглавление ЭД, и в браузере будет отображаться так (Рисунок 2.6).

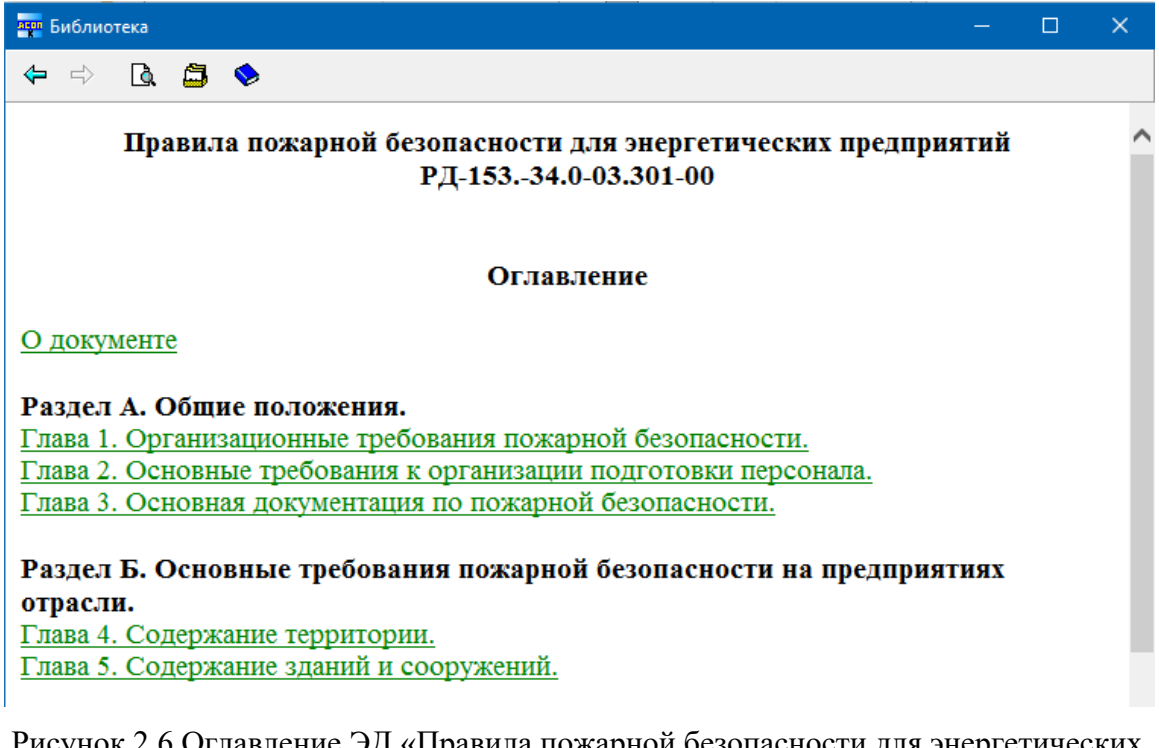

Рисунок 2.6 Оглавление ЭД «Правила пожарной безопасности для энергетических предприятий»

Отличительной особенностью ЭБ является наличие в её ЭД внешних ссылок, используемых для связи тестовых заданий, хранящихся в базе данных Системы, с документами и обеспечения прямого доступа к текстам документов из программных модулей.

Пользователи Системы могут самостоятельно расширять библиотеку.

#### **3 Хранилище данных**

Хранилище данных Системы обеспечивает систематизированное и упорядоченное хранение тестовых заданий, программ обучения, списков сотрудников и протоколов тестирования.

Структурно хранилище состоит из трёх баз данных (БД):

- тестовых заданий и программ обучения (ASOP\_BTZ);
- сотрудников (ASOP\_PERSON);
- протоколов тестирования (ASOP\_PROT).

Основной частью хранилища данных Системы является БД ASOP\_BTZ. Эта БД вместе с ЭБ хранят весь *образовательный контент* Системы, который должен постоянно находиться в актуальном состоянии и быть адаптированным к условиям пользователей Системы (особенностям предприятия и должностным обязанностям обучаемых).

### **3.1 Общее описание базы тестовых заданий и программ обучения**

Концептуальная модель основной части БД ASOP\_BTZ представлена на Рисунок 3.1. Она включает 12 взаимосвязанных таблиц:

- *вопросы* тестовых заданий и варианты *ответов* к ним хранятся в таблицах QUEST и ANSWER;
- модель отражает логическое структурирование *документов* (DOC) по *темам* (TEMA) и вопросов по *парам* «Тема – Документ» (TEMADOC);
- *программы обучения* представлены двумя таблицами: PROGRAM (список программ с общей информацией о каждой программе) и QUESTPROG (наполнение программы тестовыми заданиями);
- *шаблоны тестов* хранятся в двух таблицах: TASK список шаблонов с общей информацией о каждом из них и TASKLIST – содержимое конкретного шаблона;
- *комплекты билетов* хранятся в трёх таблицах: QCARDSET список комплектов с общей информацией о каждом комплекте, QCARD – список билетов, входящих в комплект, с общей информацией о каждом билете, и QCARDLIST – содержимое конкретного билета.

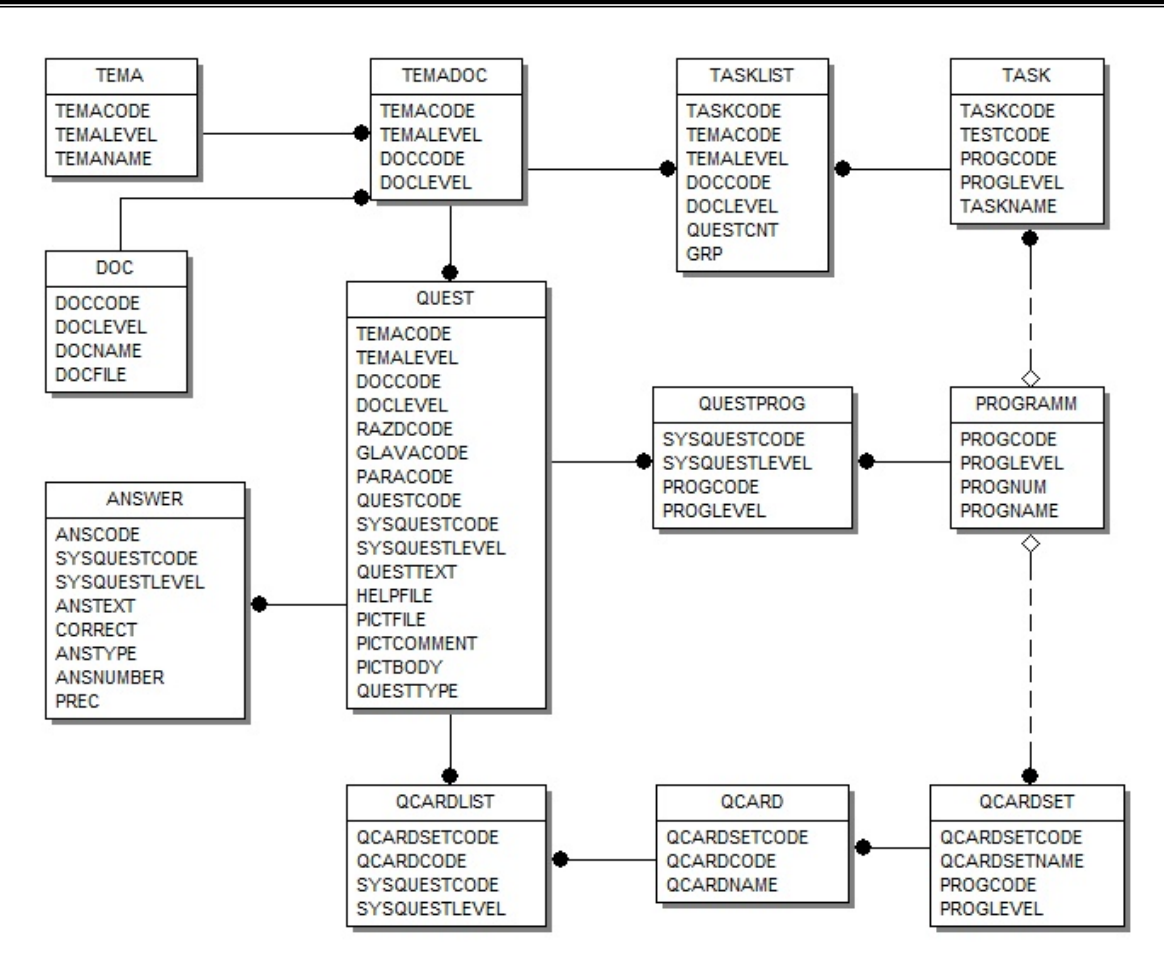

Рисунок 3.1 Концептуальная модель базы тестовых заданий и программ обучения

#### $3.2$ Уровни объектов и баз данных

Для обеспечения единства и актуальности баз тестовых заданий у пользователей образовательного контента (или разработчик Системы) Системы поставщик периодически выпускает и распространяет обновления (релизы). Механизм обновлений существенным образом использует понятие «уровень», позволяющее гарантировать «неприкосновенность» централизованно поставляемых информационных объектов от изменений (преднамеренных или случайных) пользователями.

Наивысший (базовый) уровень маркируется числом 0; за ним идут: уровень 1, уровень 2 и т.д. Атрибут «Уровень» имеют основные информационные объекты БД ASOP BTZ: «Темы», «Документы», «Тестовые задания» и «Программы обучения» (соответственно: TEMALEVEL, DOCLEVEL, SYSQUESTLEVEL и PROGLEVEL); значение любого такого атрибута будем обозначать LEVEL<sub>E</sub>. Каждый экземпляр БД ASOP BTZ также имеет определённый уровень (обозначим его  $LEVEL_{DB}$ ).

Система автоматически поддерживает выполнение условия:

#### $LEVEL$ <sub>E</sub> <  $LEVEL$ <sub>DB</sub>

для всех объектов, хранящихся в данной БД. При этом для объектов, у которых  $LEVEL_E$  $\langle LEVEL_{DB}$ , разрешены только операции «чтение», т.е. при работе с таким экземпляром БД эти объекты защищены - их невозможно изменить или удалить.

При создании пользователем Системы новых объектов им автоматически присваивается уровень, равный уровню базы данных:  $LEVEL_E = LEVEL_{DB}$ ; такие объекты можно редактировать и удалять.

**Пример 1.** Поставщик образовательного контента работает с главным (базовым) экземпляром БД ASOP\_BTZ, имеющим LEVEL<sub>DB</sub>=0; все защищаемые объекты в этом экземпляре также имеют *LEVELE*=0. Обязательным условием является существование **единственного** главного экземпляра. При подготовке *обновлений* БД ASOP\_BTZ для передачи пользователям создаётся копия главного экземпляра БД и для этой копии устанавливается *LEVELDB*=1 (при этом все *LEVELE* остаются равны 0). Таким образом, пользователям запрещается редактировать или удалять любые данные, полученные ими при обновлении.

**Пример 2.** Некоторая организация (назовём её А) получает обновления от разработчика Системы и, следовательно, её экземпляр БД ASOP\_BTZ имеет *LEVEL<sub>DB</sub>*=1. В структуру А входят филиалы: А1, А2 и т.д., для которых А может выступить в роли поставщика образовательного контента (т.е. А создаёт в БД некоторые объекты: документы, тестовые задания, программы обучения и т.п., которые должны стать обязательными для использования в филиалах). При подготовке обновлений для филиалов делается копия экземпляра БД организации А и для этой копии устанавливается *LEVELDB*=2 (при этом все *LEVELE* остаются равны 0 или 1).

#### **4 Общие элементы интерфейса**

Все программные модули Системы выполнены в едином стиле и содержат общие элементы интерфейса.

При запуске любого модуля появляется главная экранная форма (окно) этого модуля (Рисунок 4.1), содержащая 5 областей (3 области в верхней части формы и 2 в нижней):

- 1) Вверху расположен заголовок формы, содержащий иконку (значок) модуля и его краткое название, а также кнопки управления окном («свернуть», «развернуть» и «закрыть»). Заголовок также является областью, позволяющей «перетаскивать» окно с помощью «мыши».
- 2) Область под заголовком формы содержит «главное меню», состоящее обычно из нескольких (3 и более) пунктов общего характера, непосредственно не связанных с основной функциональностью модуля.
- 3) Ниже главного меню располагается область, в которой размещено полное название модуля, выполненное хорошо читаемым крупным шрифтом.
- 4) Внизу слева расположено иерархическое (обычно двухуровневое) функциональное меню, предоставляющее доступ к функциональным возможностям модуля. Интерфейс этой области реализует принцип «погружения»: щелчок по пункту меню «раскрывает» перечень входящих в него подпунктов, каждый из которых уже соответствует определенной функции модуля.
- 5) Справа от функционального меню размещена картинка-заставка, не имеющая функциональной нагрузки и создающая визуальный образ программы (модуля).

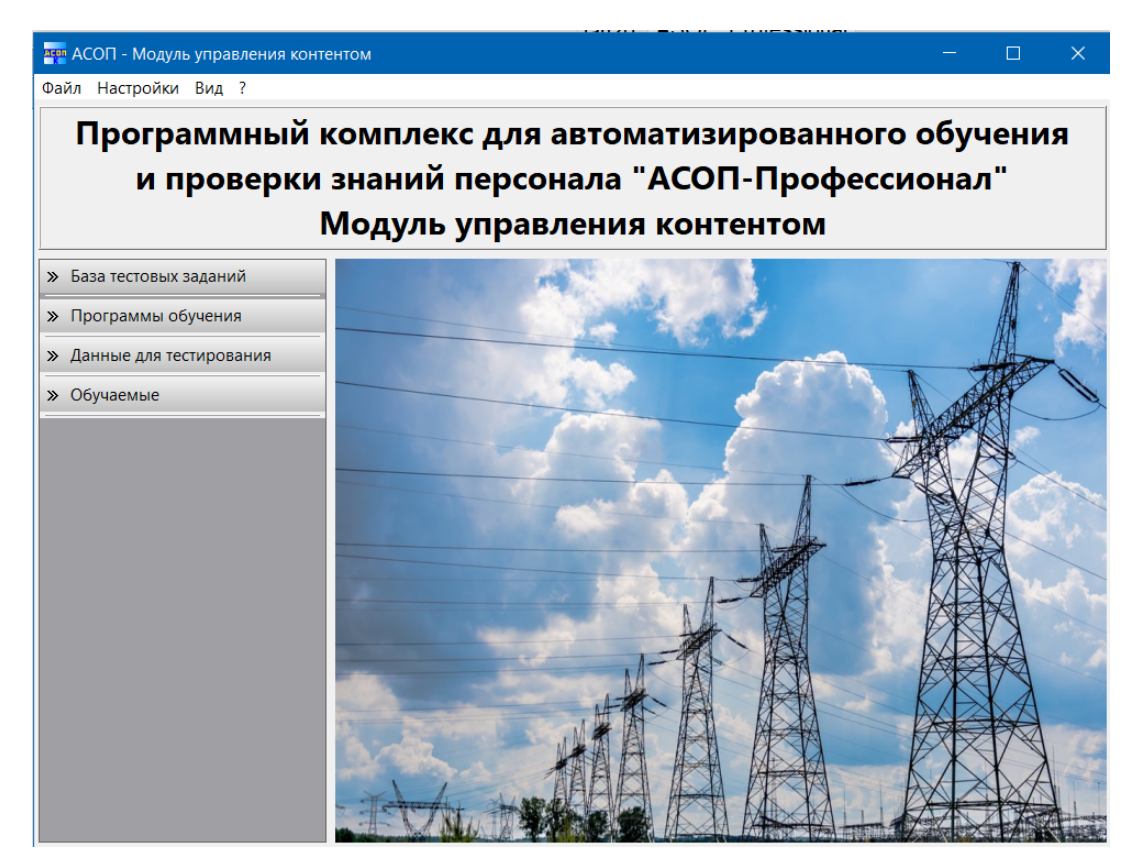

Рисунок 4.1 Главная экранная форма модуля управления контентом

#### **4.1 Элементы главного меню**

Главное меню всех модулей Системы содержит пункты: «Файл», «Настройки», «Вид» и «?».

#### **4.1.1 Пункт меню «Файл»**

Первый из пунктов главного меню – «Файл» содержит один выпадающий подпункт «Выход F10» (Рисунок 4.2), который вызывает завершение работы с модулем. Таким образом, для завершения работы с модулем существует, как минимум, три возможности: нажать кнопку «Закрыть» на заголовке формы, нажать на клавиатуре функциональную клавишу F10 или воспользоваться пунктом главного меню «Файл».

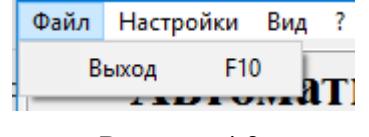

Рисунок 4.2

#### **4.1.2 Пункт меню «Настройки»**

*Замечание. Все настройки, выполняемые в этих пунктах меню, сохраняются в INI-файле, имеющем такое же имя, как у выполняемого модуля и находящемся в той же папке. Для сохранения изменений в INI-файле необходимо иметь права на запись в этот файл или папку.*

Пункт главного меню «Настройки» содержит выпадающие подпункты (функции), представленные на (Рисунок 4.3). Эти функции позволяют выполнить настройку путей к местам расположения соответствующих информационных объектов в файловой системе вычислительной сети.

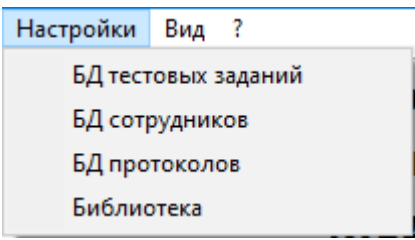

Рисунок 4.3 Список функций пункта меню «Настройки» (список может отличаться для разных модулей)

При выборе функции «БД тестовых заданий» появляется форма (Рисунок 4.4, а), позволяющая настроить, протестировать и запомнить путь к базе тестовых заданий в файловой системе вычислительной сети. Форма содержит подробную инструкцию по настройке пути к БД.

Кнопка «Выбрать файл на локальном компьютере» **позволяет** воспользоваться стандартной формой Windows «Открыть» (Рисунок 4.5) для выбора пути к базе тестовых заданий (те к файлу ASOP\_BTZ.FDB).

*Эта кнопка позволяет выбрать путь к БД только при её расположеннии на локальном компьютере; при расположении БД на удаленном компьютере путь необходимо вводить вручную.*

кнопка **[23]** открывает список последних использовавшихся путей (Рисунок 4.4,

б).

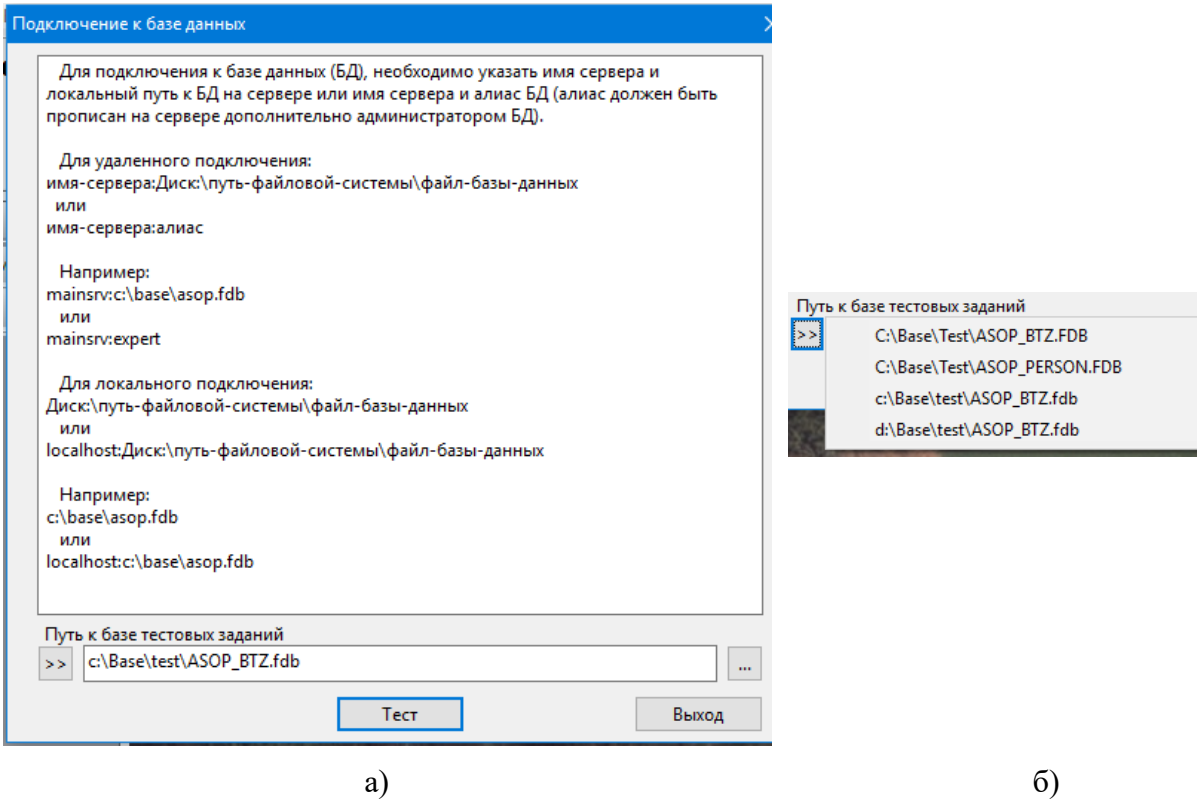

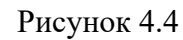

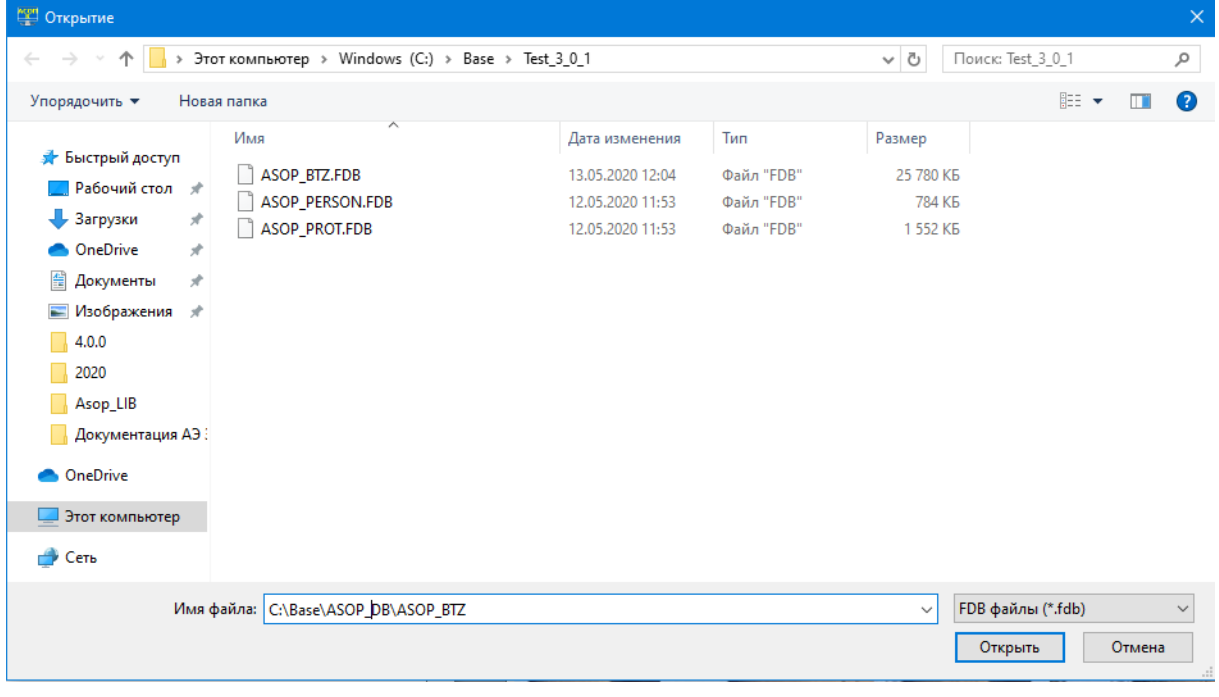

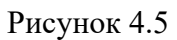

Для проверки корректности указанного пути необходимо нажать кнопку «Тест». Возможные реакции на это действие показаны на (Рисунок 4.6).

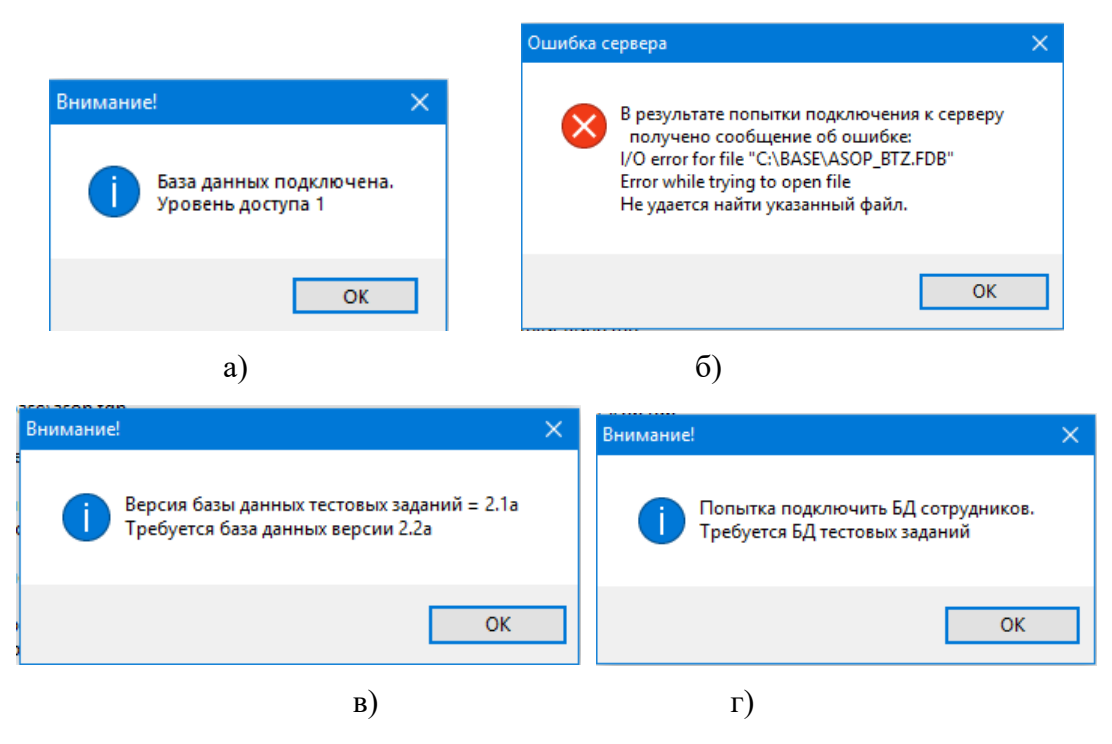

Рисунок 4.6

На (Рисунок 4.6, б) показана ошибка, возникающая при неправильном указании пути к файлу БД. На (Рисунок 4.6, в) показано сообщение о неправильной версии указанной БД. Сообщение на (Рисунок 4.6, г) появляется при попытке подключить базу данных неверного типа (например, базу сотрудников вместо базы тестовых заданий).

Функции «БД сотрудников» и «БД протоколов» работают аналогично функции «БД тестовых заданий».

При выборе функции «Библиотека» появляется форма (Рисунок 4.7), позволяющая настроить, протестировать и запомнить путь к оглавлению электронной библиотеки в файловой системе вычислительной сети. Форма содержит подробную инструкцию.

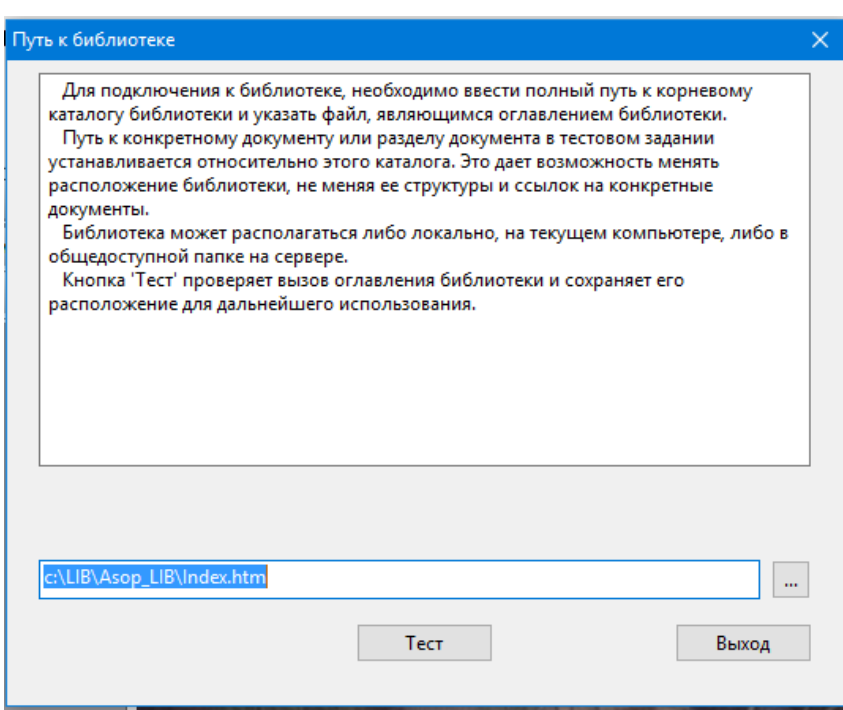

Рисунок 4.7

При выборе пути к файлу оглавления библиотеки можно воспользоваться стандартной формой Windows «Открыть» (Рисунок 4.8), которая вызывается кнопкой  $\mathbf{m}^{\prime}$ 

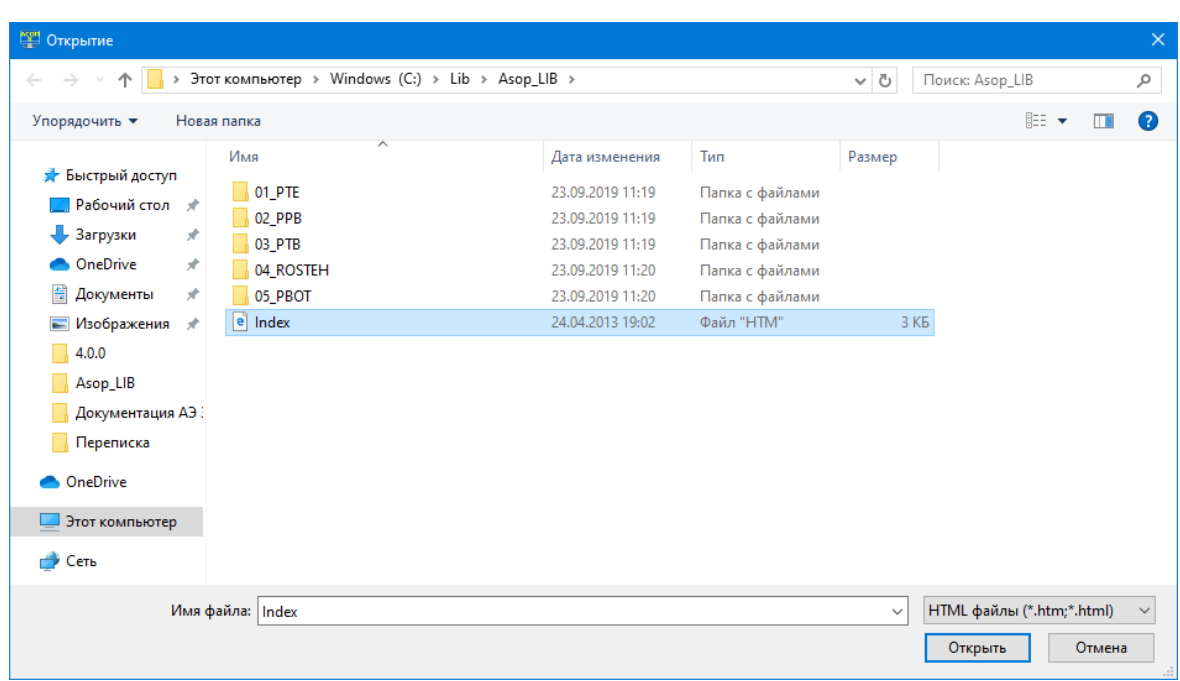

#### Рисунок 4.8

Для проверки правильности указанного пути и подключения библиотеки необходимо нажать кнопку «Тест». В случае корректного указания пути откроется форма «Библиотека» с оглавлением библиотеки в окне просмотра (Рисунок 4.9); если же путь указан неверно – сообщение об ошибке (Рисунок 4.10).

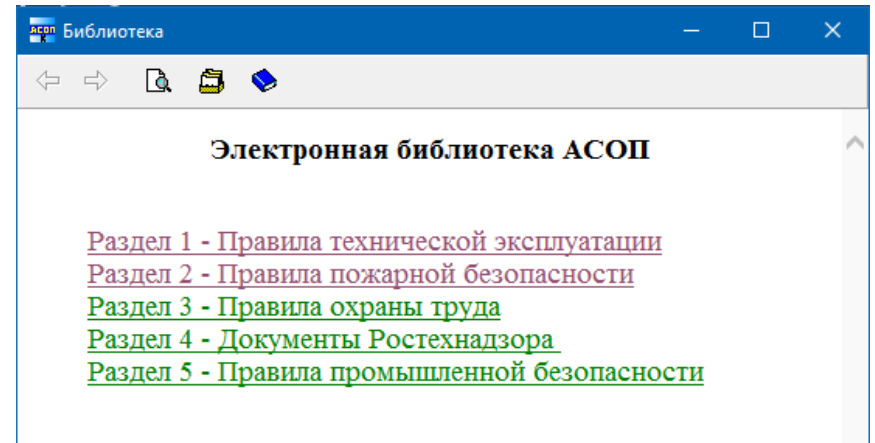

Рисунок 4.9

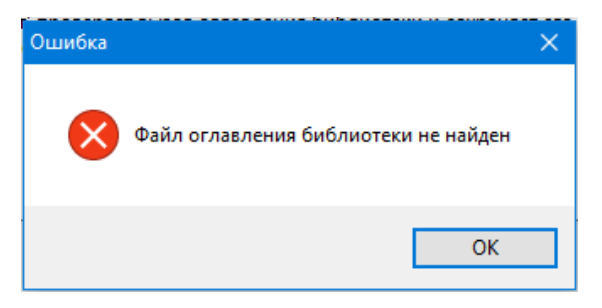

Рисунок 4.10

Форма «Библиотека» содержит управляющие элементы: *панель быстрого доступа* с кнопками (Рисунок 4.11, а) и *строку состояния* (Рисунок 4.11, б).

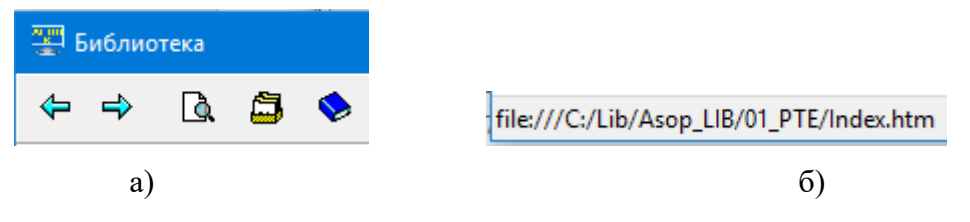

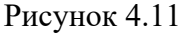

Форма «Библиотека» допускает навигацию как по меткам внутри открытого файла, так и по гиперссылкам на другие файлы; при этом история перемещений сохраняется. Кнопки  $\Leftrightarrow$  позволяют перейти к открытым ранее файлам (меткам) и обратно. Кнопка открывает стандартное окно браузера Internet Explorer - диалог поиска на текущей странице. Кнопка выводит оглавление библиотеки. Кнопка выводит оглавление текущего документа. Если задержать на некоторое время курсор мыши над кнопками *панели быстрого доступа*, то рядом с курсором появиться подсказка о назначении текущей кнопки (хинт). При наведении курсора мыши на гиперссылку, внутри формы, в *строке состояния* отображается полный путь к открытому файлу библиотеки.

**Замечание**. Библиотека может быть расположена на веб-сервере в локальной или глобальной сети. Для обращения к библиотеке, в форме (Рисунок 4.7) должен быть указан путь в соответствии с правилами формирования веб-адресов. Программа считает, что в строке помещен веб-адрес, если строка начинается с символов http://, иначе, строка рассматривается как путь к файлу.

#### **4.1.3 Пункт меню «Вид»**

Пункт главного меню «Вид» содержит один выпадающий подпункт: «Восстановить по умолчанию» (Рисунок 4.12).

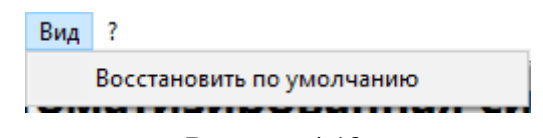

Рисунок 4.12

Функция «Восстановить по умолчанию» необходима для приведения внешнего вида форм Системы в первоначальное состояние, так как большинство форм (за исключением главной формы модуля и форм диалога) сохраняют свои текущие размеры и положение на экране при повторном открытии. Параметры форм сохраняются в личной папке текущего пользователя. Кроме того, там же сохраняется порядок следования столбцов в таблицах на формах (см. п. 4.3).

#### **4.1.4 Пункт меню «?»**

Пункт главного меню «?» содержит три выпадающих подпункта. Два первых подпункта позволяют получить доступ к онлайновой документации, а третий – «О программе» (Рисунок 4.13) позволяет просмотреть информацию о версии Системы (Рисунок 4.14).

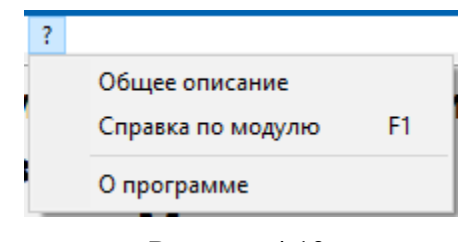

Рисунок 4.13

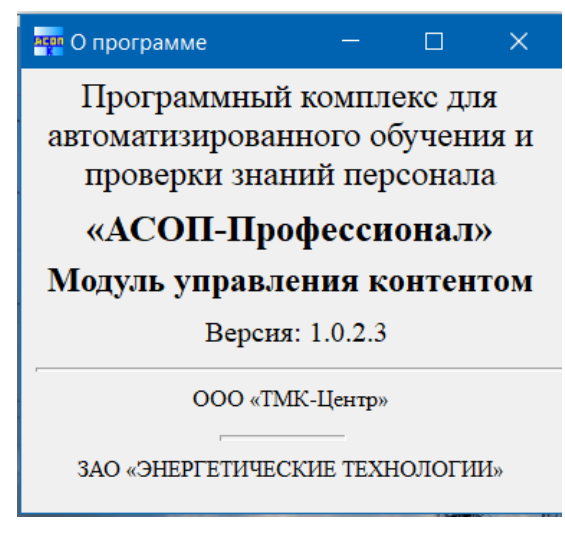

Рисунок 4.14

#### **4.2 Разделители**

Некоторые формы Системы содержат разделители, позволяющие изменять размеры размещенных на них областей (сеток и других элементов). Разделитель

выглядит как темная линия (горизонтальная или вертикальная), разграничивающая области (Рисунок 4.15). При наведении на разделитель курсор мыши меняет форму на

 $\overrightarrow{+}$  (для вертикального разделителя) или на  $\overrightarrow{+}$  (для горизонтального разделителя). Для изменения размеров областей нужно зафиксировать разделитель нажатием левой кнопки мыши, установить нужные размеры, отпустить кнопку мыши.

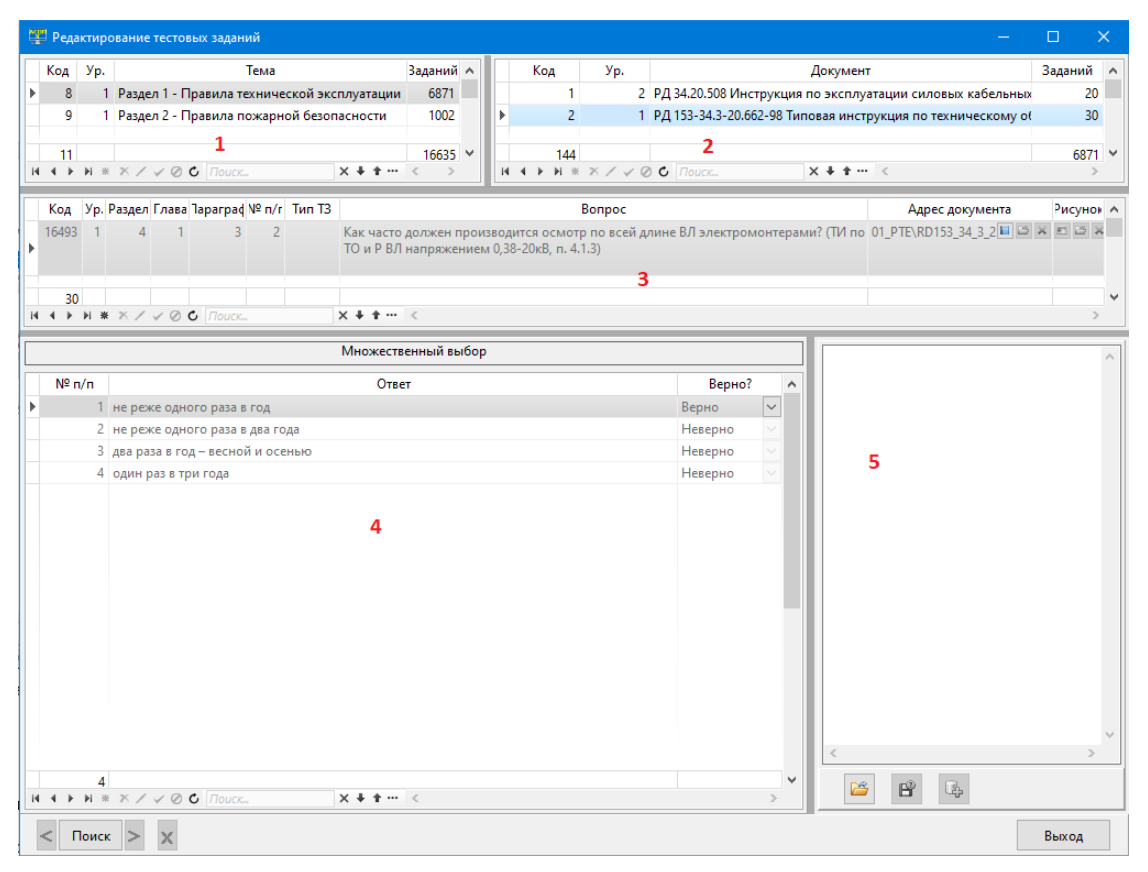

Рисунок 4.15 Форма из 5 областей для редактирования тестовых заданий

#### **4.3 Сетки**

Многие экранные формы содержат компоненты-*сетки*, предназначенные для работы с табличными данными, которые обычно хранятся в БД. Сетка состоит из *строк* и *столбцов*, а также имеет «шапку» с заголовками столбцов и нижний колонтитул для отображения сумм или количеств по столбцам. На (Рисунок 4.16) показана сетка, представляющая записи таблицы «Документы». Выделенная строка сетки (активная строка) помечается маркером  $\blacktriangleright$  в крайнем левом столбце и окрашивается в голубой цвет. Нижний колонтитул сетки содержит число 424 в первом столбце - общее число строк сетки (в данной форме – документов в таблице «Документы»).

| Код                                        | Уp. | Документ                                                                                  | Адрес размещения | Темы                 |
|--------------------------------------------|-----|-------------------------------------------------------------------------------------------|------------------|----------------------|
| 20                                         |     | 1 РД 34.49.501-95 Типовая инструкция по эксплуатации автомати 02_PPB\RD34_49_501_95\I     |                  | $\sim$               |
| 21                                         |     | 1 CO 34.20.802-2002 (РД 153-34.0-20.802-02). Инструкция по расс 02 PPB\RD153_34_0_20_8(   |                  | $\sim$ $\sim$ $\sim$ |
| 26                                         |     | 1 РД 34.03.306-93 Методические указания по составлению опера 02 PPB\RD34_03_306_93\I      |                  | $\sim$ $\sim$ $\sim$ |
| 27                                         |     | 1 CO 34.03.301-00 (РД 153.-34.0-03.301-00) (ВППБ 01-02-95) Прави 02 PPB\RD153 34 0 03 3(  |                  | $\sim$ $\sim$ $\sim$ |
| 30                                         |     | 1 И 34.00-012-84 (РД 34.12.202) Инструкция по организации проті 02 PPB\RD34 12 202\Indi   |                  | $\alpha$ as $\alpha$ |
| 34                                         |     | 1 Порядок передачи информации о нарушениях в работе энерг 01 PTE\RAO_151101\Inde          |                  | $\sim$ $\sim$ $\sim$ |
| 35                                         |     | 1 РД 34.03.701 Инструкция по спуску пострадавшего с опоры воз 03 РТВ\RD34_03_701\Inde     |                  | $\sim$ $\sim$        |
| 36                                         |     | 1 CO 153-34.03.150-2003 (P.4 153-34.0-03.150-00, HOT P M -016-200 03 PTB\POT RM 016 01\1  |                  | $\sim$               |
| 37                                         |     | 1 РД 34.03.201-97 (ПТБт) Правила техники безопасности при эі 03 РТВ\RD34_03_201_97\       |                  | $\sim$               |
| 38                                         |     | 1 РД 34.03.204 (ПБРИП) Правила безопасности при работе с ин 03 РТВ\RD34 03 204\Inde       |                  | $\sim$ $\sim$ $\sim$ |
| 40                                         |     | 1   ТП 34-01-001-84 (РД 34.03.203)  Типовое положение о проведен 03 PTB\\Index.htm        |                  | $\sim$ $\sim$ $\sim$ |
| 42                                         |     | 1 Первая медицинская, экстренная реанимационная помощь по 03 PTB\\Index.htm               |                  | $\sim$ $\sim$ $\sim$ |
| 47                                         |     | 1 СО 153-34.04.520 Положение о газовой службе и лицах ответст 01_PTE\RD34_04_520_87\I     |                  | $\cdots$             |
| 48                                         |     | 1 СО 153-34.03.351-93 Правила взрывобезопасности при использ 01_РТЕ\RD34_03_351_93\l      |                  | $\sim$ $\sim$ $\sim$ |
| 49                                         |     | 1 CO 153-34.03.103 (РД 34.03.103) Положение о ведомственном на 01 PTE\RD34 03 103\Inde    |                  | $\sim$               |
| 55                                         |     | 1 РД 34.45-51.300-97 Объем и нормы испытаний электрооборудс 01_РТЕ\RD34_45_51_300_9 =   В |                  | $\blacksquare$       |
| 56                                         |     | 1 Правила устройства и безопасной эксплуатации стационарны: 04_ROSTEH\PB03_581_03\        |                  | $\sim$               |
| 62                                         |     | 1 CO 34.35.302-2006 Инструкция по организации и производстст 01_PTE\\Index.htm            |                  | $\sim$ $\sim$ $\sim$ |
| 65                                         |     | 1   СО 34.35.502-2005 Инструкция для оперативного персонала по 01 РТЕ (СОЗ4 35 502) Indi  |                  | $\sim$ $\sim$        |
| 67                                         |     | 1 СО 153-34.20.562-2003 Инструкция по предупреждению и ликв. 01_РТЕ\CO153_34_20_562       |                  | $\sim$ $\sim$ $\sim$ |
| 77                                         |     | 1 РД 34.02.401 (МТ 34-00-030-87) Методика разработки норм и но 01 PTE\RD34_02_401\Inde    |                  | $\sim$ $\sim$ $\sim$ |
| 78                                         |     | 1 CO-34.02.306-98 Правила организации контроля выбросов в ат 01 PTE\RD153 34 0 02 3C      |                  | $\sim$               |
| 424                                        |     |                                                                                           |                  |                      |
| $N + N + N \times N \vee N$ C <i>Nouck</i> |     | $x + t$<br>$\cdots$ $\leq$                                                                |                  | $\geq$               |

Рисунок 4.16 Форма «Справочник документов»

Ширину столбцов сетки можно менять. Для этого необходимо навести курсор мыши на разделительную линию между заголовками столбцов (курсор примет вид  $\P$ ), нажать левую кнопку мыши, установить нужные размеры, отпустить кнопку мыши.

Строки сетки могут быть отсортированы в порядке возрастания или убывания значений в одном или нескольких столбцах. Текстовые поля сортируются по алфавиту. Для сортировки по одному столбцу достаточно кликнуть по его заголовку. Значок включенной сортировки отобразится в правой части заголовка столбца. При повторном

нажатии изменится порядок сортировки ( $\triangle$  – сортировка по возрастанию, сортировка по убыванию). Для сортировки по нескольким столбцам необходимо при нажатой клавише «Ctrl» кликнуть мышкой по заголовкам нужных столбцов (Рисунок 4.17). В заголовках выбранных столбцов появятся значки сортировки с числами, показывающими «старшинство» столбцов. В приведённом ниже примере «старшим» является столбец «Ур.», за ним идёт столбец «Документ». Для отмены сортировки нужно несколько раз при нажатой клавише «Ctrl» кликнуть мышкой по заголовку столбца со значком сортировки до исчезновения значков сортировки, при этом сохраняется сортировка, которая была применена последней.

| Код                                       | Уp.<br>Δ1 | Документ<br>$\triangle$ 2                                                                | Адрес размещения | Темы                                                                                                    |
|-------------------------------------------|-----------|------------------------------------------------------------------------------------------|------------------|----------------------------------------------------------------------------------------------------|
| 449                                       |           | 15   Гражданский кодекс Российской Федерации Часть 2" от 21.10. 05 PBOT\FZ 260196 N14    |                  | $\overline{\phantom{a}}$                                                                                     |
| 448                                       |           | 1 "Гражданский кодекс Российской Федерации. Часть 1" от 21.10 05 PBOT\\Index.htm         |                  | $\sim$ $\sim$ $\sim$                                                                                         |
| 561                                       |           | 1 Р 2.2.2006 - 05 Руководство по гигиенической оценке факторов 03_PTB\Ruk2_2_2006_05\I   |                  | $\sim$ $\sim$                                                                                                |
| 596                                       |           | 1 Административный регламент Ростехнадзора по исполнению 04 ROSTEH\RTN N606 04           |                  | $\sim$ $\sim$ $\sim$                                                                                         |
| 378                                       |           | 1 ВТ 8-104.000 ТО Самоспасатель изолирующий (СПИ-20). Техни 03_PTB\\Index.htm            |                  | $\sim$ $\sim$                                                                                                |
| 463                                       |           | 1 Водный кодекс Российской Федерации (в ред. Федеральных заі 05 РВОТ\Водный кодекс       |                  | $\sim$ $\sim$                                                                                                |
| 269                                       |           | 1 Временная методика проведени аттестации рабочих мест по y(03 PTB\\Index.htm            |                  | $\sim$ $\sim$ $\sim$                                                                                         |
| 460                                       |           | 1 Временные правила сертификации производственных объектс 05_PBOT\\Index.htm             |                  | $\sim$ $\sim$ $\sim$                                                                                         |
| 558                                       |           | 1   ГОСТ 12.0.004-90 Система стандартов безопасности труда. Орга 03 PTB\GS12 0 004 90\ln |                  | $\sim$ $\sim$                                                                                                |
| 554                                       |           | 1 ГОСТ 12.1.004-91 Система стандартов безопасности труда. Пож 03 РТВ\GS12 1 004 91\ln    |                  | $\ddot{\phantom{a}}$                                                                                         |
| 553                                       |           | 1   ГОСТ 12.2.010-75 Система стандартов безопасности труда. Маш 03_PTB\GS12_2_010_75\ln  |                  | $\sim$                                                                                                    |
| 388                                       |           | 1   ГОСТ 12.3.003-86 Работы электросварочные. Требования безог 03_PTB\GS12_3_003_86\In   |                  | $\sim$ $\sim$ $\sim$                                                                                         |
| 555                                       |           | 1   ГОСТ 12.3.009-76 Система стандартов безопасности труда. Рабс 03 PTB\GS12 3 009 76\ln |                  | $\sim$ $\sim$ $\sim$                                                                                         |
| 552                                       |           | 1   ГОСТ 12.4.011-89 Система стандартов безопасности труда. Сред 03 PTB\GS12 4 011 89\ln |                  | $\sim$ $\sim$ $\sim$                                                                                         |
| 242                                       |           | 1 ГОСТ 13109 Межгосударственный стандарт «Электрическая эн 01 РТЕ\GS13109_97(02)\lr      |                  | $\sim$                                                                                                    |
| 380                                       |           | 1   ГОСТ 19431-84 Межгосударственный стандарт. Энергетика и эл 01_PTE\GS19431_84\Index   |                  | $\sim$ $\sim$ $\sim$                                                                                         |
| 556                                       |           | 1 ГОСТ 24258-88 Средства подмащивания. Общие технические у 03 РТВ\GS24258 88\Inde>       |                  | $\sim$ $\sim$ $\sim$                                                                                         |
| 557                                       |           | 1   ГОСТ 24259-80 Оснастка монтажная для временного закреплен 03_PTB\GS24259_80\Inde>    |                  | $\sim$ $\sim$                                                                                                |
| 464                                       |           | 1 Государственный стандарт РФ «Система стандартов безопасно 05 PBOT\GS_P12_0_006_2       |                  | $\sim$                                                                                                    |
| 442                                       |           | 1 Закон Российской Федерации от 21 февраля 1992 г. N 2395-I "O 05 PBOT\FZ 27\Index.html  |                  | $\sim$                                                                                                    |
| 444                                       |           | 1 Закон Российской Федерации от 27.11.92 г. № 4015-1 "О страхо 05_РВОТ\FZ_157\Index.ht   |                  | $\frac{1}{2} \left( \frac{1}{2} \right) \left( \frac{1}{2} \right) = \frac{1}{2} \left( \frac{1}{2} \right)$ |
| 440                                       |           | 1 Здания и сооружения ТЭС. Организация эксплуатации и технич 01 РТЕ (СО17330282 27 1     |                  | $\sim$ $\sim$ $\sim$                                                                                         |
| 424                                       |           |                                                                                          |                  |                                                                                                    |
| <b>K 4 ▶ H * X / √ @ C</b>   <i>Поиск</i> |           | $X + 1 - C$                                                                              |                  | $\geq$                                                                                                    |

Рисунок 4.17 Пример сортировки по двум столбцам сетки

Порядок следования столбцов сетки можно менять, причём, измененный порядок сохраняется и будет таким же при следующем открытии формы. Эта возможность реализуется путём «перетаскивания» заголовков столбцов: курсор мыши устанавливается на заголовок перемещаемого столбца, нажимается левая кнопка мыши и заголовок перемещается в новую позицию. Восстановить первоначальный порядок следования столбцов всех таблиц можно с помощью пункта главного меню «Вид», подпункт «Восстановить по умолчанию».

В большинстве сеток возможно изменять высоту строк, для этого необходимо навести курсор мыши на разделительную линию между строками в левом крайнем столбце (курсор примет вид  $\frac{+}{+}$ ), нажать левую кнопку мыши, установить нужные размеры, отпустить кнопку мыши.

#### **4.3.1 Панель навигации по строкам сетки**

Для перемещения по строкам сетки, а также для редактирования данных используется *панель навигации* из 10 кнопок, расположенная ниже сетки слева (Рисунок 4.18). Кнопки могут быть активны (доступны) или не активны (недоступны).

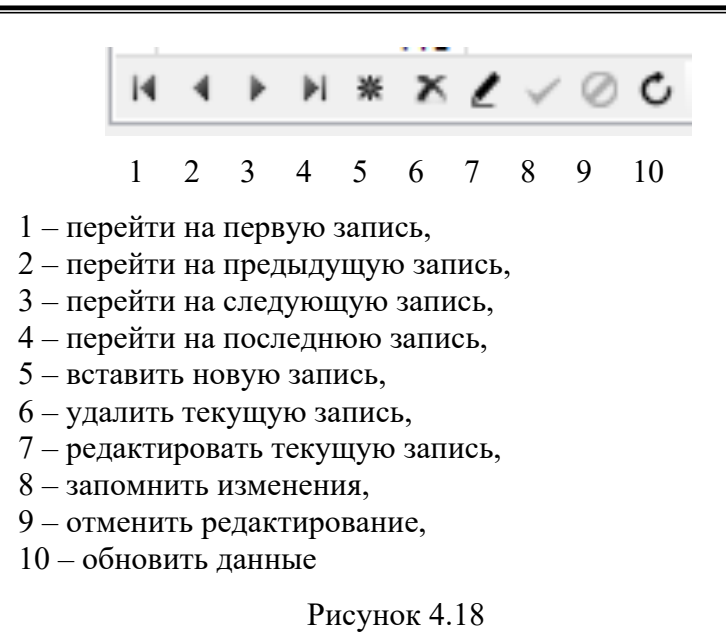

Если задержать на некоторое время курсор мыши над кнопками панели навигации, то рядом с курсором появится всплывающая подсказка о назначении текущей кнопки (т.н. хинт).

Для перемещения по строкам сетки («прокрутки») можно использовать колёсико мышки, ползунок вертикальной полосы прокрутки (справа от сетки) или клавиши управления курсором на клавиатуре компьютера: ↑ , ↓ , Page Up и Page Down.

#### **4.3.2 Добавление, удаление и редактирование данных в сетке**

Если для текущей строки сетки доступен режим редактирования, то кнопка – на панели навигации будет активна; при её нажатии включается режим редактирования текущей строки и маркер в крайнем левом столбце приобретает такой вид: [4]. Если поле такой строки, находящейся в режиме редактирования, является редактируемым, то при щелчке мышью в его пределах оно «открывается» (т.е. в пределах поля появляется однострочный текстовый редактор). Не редактируемые поля в сетке являются либо «системными» (например, уникальный идентификатор записи в таблице базы данных), либо вычисляемыми; войти в такое поле нельзя и при перемещении в его пределах курсор приобретает такой вид:  $\bigcirc$ 

По завершению редактирования текущей строки нужно нажать кнопку  $\blacktriangleright$  на панели навигации для сохранения сделанных изменений или кнопку • для отмены изменений. Если покинуть редактируемую строку без нажатия кнопки  $\checkmark$ , то изменения также сохраняются.

Кнопка на панели навигации создаёт новую строку сетки, делает её текущей строкой и включает режим редактирования; эта строка отмечается маркером  $\frac{*}{ }$  в крайнем левом столбце.

С помощью кнопки **\*** на панели навигации можно удалить текущую строку. Перед удалением появляется предупреждение (Рисунок 4.19).

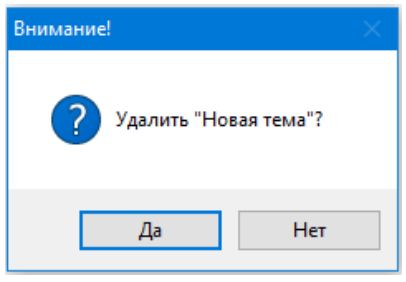

Рисунок 4.19

Некоторые строки сетки не могут быть удалены одной командой  $\times$  по определённым причинам (например, связанный со строкой объект является непустым контейнером или удаление объекта нарушит ссылочную целостность базы данных). В этом случае появляется предупреждение следующего типа (Рисунок 4.20). Дальнейшие действия пользователя зависят от конкретных объектов.

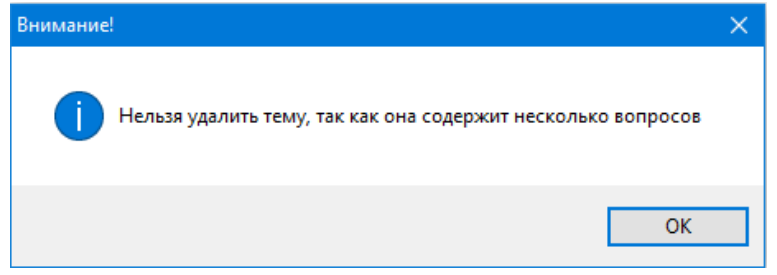

Рисунок 4.20

#### **4.3.3 Редактирование данных на дополнительной форме**

В некоторых случаях строка сетки отображает лишь часть данных, связанных с определенным объектом (например, с объектом «Шаблон теста» - Рисунок 4.21), либо объект логически связан с множеством других объектов (например, объект «Тема» связан с множеством объектов «Документ» - Рисунок 4.22). Для редактирования данных таких объектов или их связей с другими объектами необходимо вызвать дополнительную форму с помощью кнопки ....

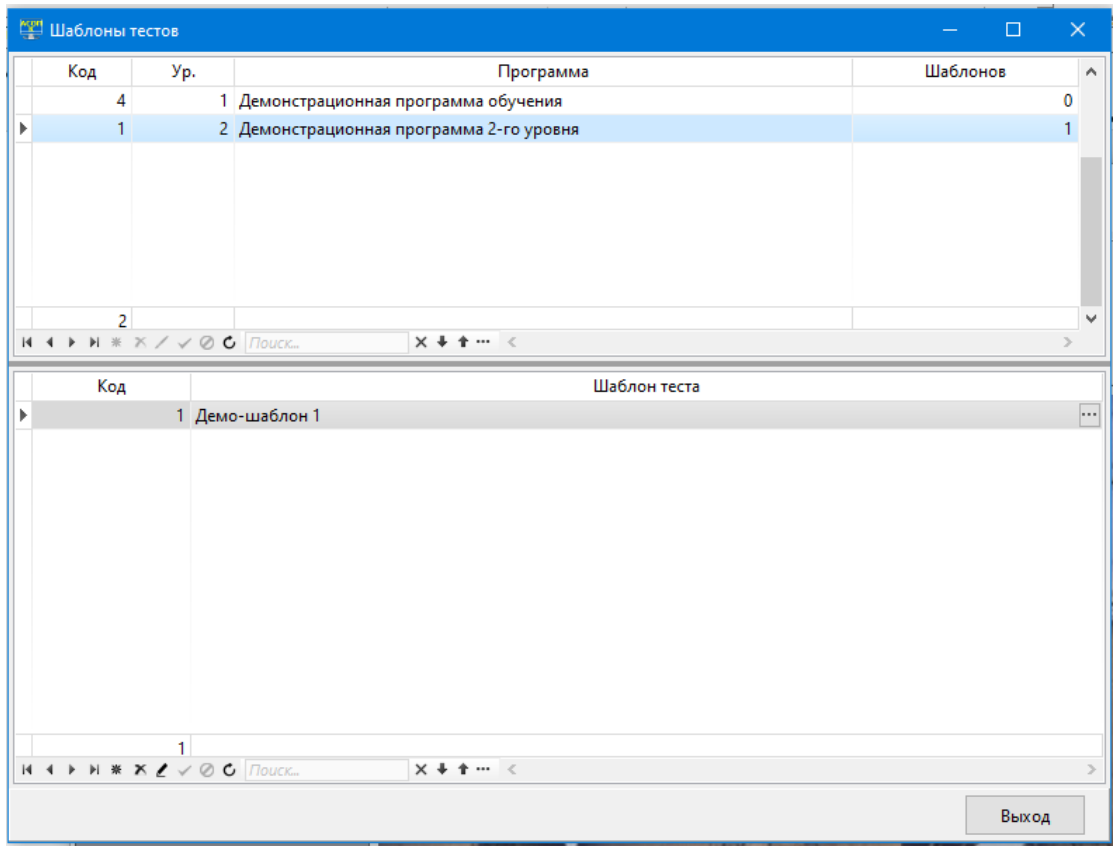

Рисунок 4.21 Объект «Шаблон теста» содержит дополнительные параметры

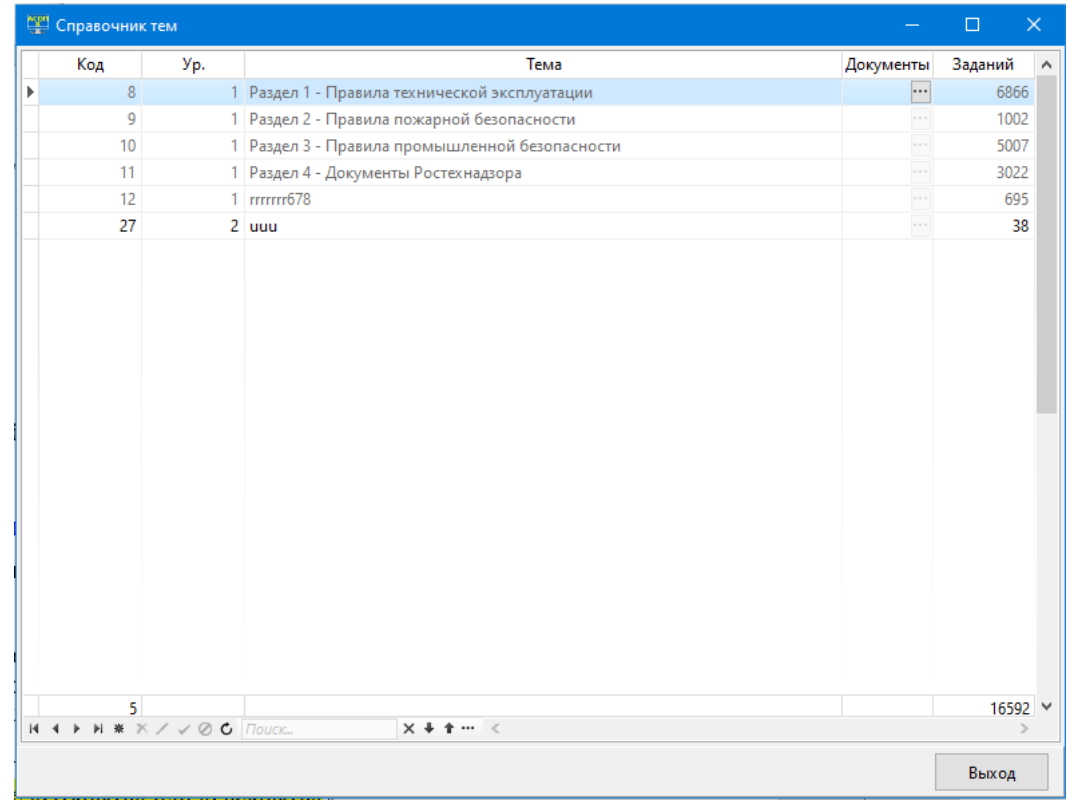

Рисунок 4.22 Объект «Тема» связан с множеством объектов «Документ»

#### **4.3.4 Панель поиска и фильтрации данных**

При работе с сетками можно производить *поиск* нужных данных и устанавливать *фильтры* для отбора подходящего множества строк сетки с использованием *панели поиска и фильтрации данных* (Рисунок 4.23), которая расположена ниже сетки, справа от панели навигации. Она содержит однострочный текстовый редактор (область ввода) и 4 кнопки.

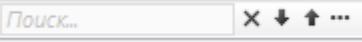

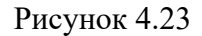

Кнопка Служит для настройки параметров поиска; при её нажатии появляется выпадающее меню с достаточно очевидными пунктами (Рисунок 4.24).

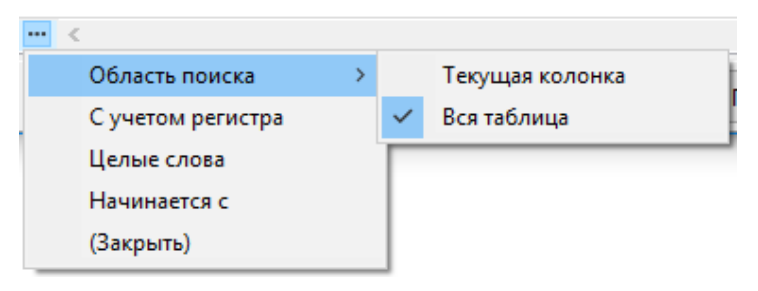

Рисунок 4.24

При вводе поискового образа (строки символов) производится динамический поиск (т.е. поиск «на лету», по мере ввода символов) в установленной области поиска сетки (в одной колонке или во всей сетке) и найденные совпадения выделяются жёлтым

фоном. По завершению ввода нажимается клавиша «Enter» или кнопка «Фильтр» <sup>1</sup>, после чего в сетке будет буду отображена только строки, содержащие поисковый образ, а количественные данные в нижнем колонтитуле сетки будут автоматически скорректированы. На (Рисунок 4.25) показан результат поиска в сетке, отображающей таблицу БД «Документы», при вводе поискового образа «пожар». Как видно, после выполнения поиска сетка содержит 26 строк с документами, в названиях которых присутствует подстрока «пожар».

| Код                       | Уp. | Документ                                                                                                    | Адрес размещения | Темы                                                                                                    |
|---------------------------|-----|----------------------------------------------------------------------------------------------------|------------------|----------------------------------------------------------------------------------------------------|
| 18                        |     | СО 153-34.03.305 -2003 Инструкция о мерах пожарной безопасности пр 02_PPB\CO153_34_03_H   15                       |                  | $\cdots$                                                                                                    |
| 19                        |     | 1 РД 34.49.504-96 Типовая инструкция по эксплуатации автоматических у 02 PPB\RD34 49 504 ·                         |                  | $\frac{1}{2} \left( \frac{1}{2} \right) \left( \frac{1}{2} \right) = \frac{1}{2} \left( \frac{1}{2} \right)$ |
| 20                        |     | 1 РД 34.49.501-95 Типовая инструкция по эксплуатации автоматических у 02 PPB\RD34 49 501                           |                  |                                                                                                    |
| 21                        |     | 1 СО 34.20.802-2002 (РД 153-34.0-20.802-02). Инструкция по расследован 02 PPB\RD153 34 0 2                         |                  |                                                                                                    |
| 26                        |     | 1 РД 34.03.306-93 Методические указания по составлению оперативных п 02 PPB\RD34_03_306 ·                          |                  |                                                                                                    |
| 27                        |     | 1 СО 34.03.301-00 (РД 153.-34.0-03.301-00) (ВППБ 01-02-95) Правила пожа; 02 PPB\RD153_34_0_0                       |                  |                                                                                                    |
| 30                        |     | 1 И 34.00-012-84 (РД 34.12.202) Инструкция по организации противопожа: 02_PPB\RD34_12_202\                         |                  |                                                                                                    |
| 199                       |     | 1 Правила пожарной безопасности в Российской Федерации ППБ 01-03 (02 PPB\PPB01 03 MC                               |                  |                                                                                                    |
| 210                       |     | 1 Положение о порядке подготовки и проверки знаний нормативных док 01_PTE\MU_310502_N.                             |                  |                                                                                                    |
| 288                       |     |                                                                                                    |                  |                                                                                                    |
| 329                       |     | 1 ПБ 09-540-03 Общие правила взрывобезопасности для взрывопожаров 04 ROSTEH\PB09 540                               |                  |                                                                                                    |
| 366                       |     | 1 Федеральный закон от 21.12.94 № 69-ФЗ "О пожарной безопасности" (с 02_РРВ\FZ_N69_21129                           |                  |                                                                                                    |
| 411                       |     | 1 РД 09-364-00 Типовая инструкция по организации безопасного провед. 02 PPB\RD09 364 00\                           |                  |                                                                                                    |
| 436                       |     | 1 Типовая инструкция по эксплуатации сетей противопожарного водосн. 02 PPB\TИ_по_сетям                             |                  |                                                                                                    |
| 481                       |     | 1 РД 34.03.303-89 Правила организации пожарной охраны на объектах М 02 PPB\RD34 03 303                             |                  |                                                                                                    |
| 482                       |     | 1 РД 34.03.304-87 Правила выполнения противопожарных требований пd 02 PPB\RD34 03 304 -                            |                  |                                                                                                    |
| 483                       |     | 1 Положение о пожарно-технических советах в АО-энерго и МЭС РАО "Е 02_РРВ\RAO_140602_1                             |                  |                                                                                                    |
| 484                       |     | 1 Программа подготовки персонала энергетических предприятий РАО " 02 PPB\RAO_140602 1                              |                  |                                                                                                    |
| 485                       |     | 1 Методические указания по организации работы специалистов пожарн 02 PPB\RAO 140602 1                              |                  |                                                                                                    |
| 487                       |     | 1   Нормы <mark>пожар</mark> ной безопасности «Определение категорий помещений <mark>.</mark> 02. PPB\NPB105_03\In |                  |                                                                                                    |
| 488                       |     | 1 РД 34.49.502-96 Инструкция по эксплуатации установок пожаротушени. 02 PPB\RD34 49 502                            |                  |                                                                                                    |
| 489                       |     | 1 Методические указания по применению аэрозольных средств пожарот 02 PPB\MY аэрозоли                               |                  |                                                                                                    |
| 26                        |     |                                                                                                    |                  |                                                                                                    |
| и < ▶ и * × / / © С пожар |     | $X + 1 - 1$                                                                                                    |                  |                                                                                                    |

Рисунок 4.25 Результат применения фильтра «пожар»

#### **4.3.5 Кнопка просмотра текста документа**

На различных формах Системы могут встречаться сетки, отображающие некоторые множества документов. Рядом с названием документа обычно размещается кнопка «Посмотреть документ»  $\blacksquare$ , позволяющая перейти к просмотру текста текущего документа в отдельном окне.

Такая же кнопка имеется и в сетке, отображающей тестовые задания; она размещена рядом с текстом вопроса (Рисунок 4.26, выделена красным). При её нажатии также отображается текст документа, но не сначала, а с раздела, «привязанного» к данному вопросу.

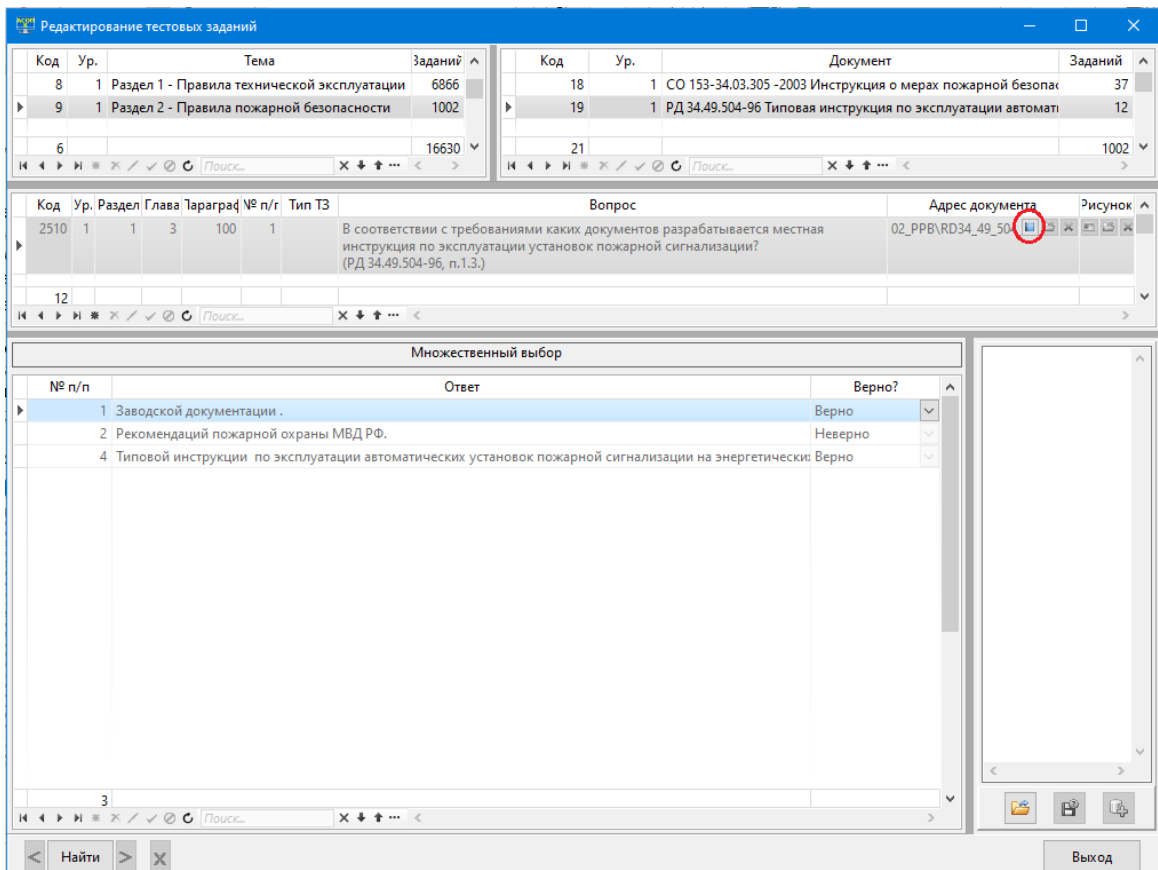

Рисунок 4.26 Кнопка «Посмотреть документ» для вопроса